## **G2-EXO Quick Start Guide**

For best results, setup your new system in the office/lab. Collect a few data points and become familiar with the system prior to field deployment.

Go to <u>V2.WQDataLIVE.com</u> and create a new account or sign into an existing account.

2

Select an existing project or create a new project that will contain the data logger by selecting the **Projects** link from the bottom right footer of the page.

Within the project, go to the **ADMIN** tab located in the top header of the project dashboard and click **Settings**.

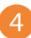

From there, choose the **Project/Site** pull down menu and select the site for the new data logger.

a. If a site has not been created, select **New Site**.

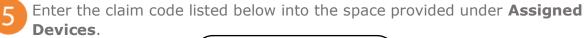

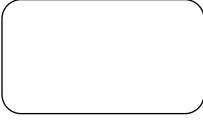

Click Add Device.

The G2-EXO logger should be visible in the **Assigned Devices** list.

## Follow the **EXO Quick Start Guide**.

- a. Configure the sonde's DCP Adapter deployment template using the KOR software.
- b. The parameters saved to this list will be detected, logged, and transmitted by the G2-EXO to WQData LIVE.

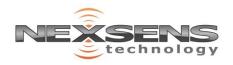

## **G2-EXO Quick Start Guide**

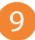

Remove the MCIL port dummy plug (bottom right) and connect the configured EXO sonde to the G2-EXO using an EXO field cable. a. **Do not install D-cell batteries** in the EXO.

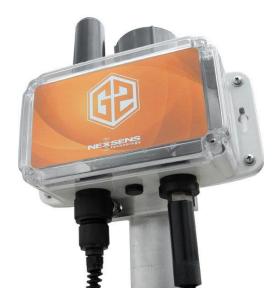

- 10 Remove the UW-6 port plug (bottom left) and connect the SP8 solar power pack, or other 12VDC source, to apply power to the system. A buzzer will sound on power-up.
  - 1 Allow 5-10 minutes for sensor detection and data acquisition.
    - a. Refresh the WQData LIVE project.
    - b. Confirm all the configured EXO parameters are shown properly.
    - c. Sensor readings are logged every 30 minutes, and transmitted every 1 hour by default.
  - Review the WQData LIVE User Guide to customize the project and system settings as desired:

https://www.nexsens.com/knowledge-base-v2/software/wqdatalive/userguide

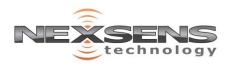